## How to configure Whatsapp Contact and Share Extension

- 1. Once the extension is installed, navigate to **Stores -> Configuration**
- 2. Go to **Folio3 Extensions -> Share on Whatsapp**

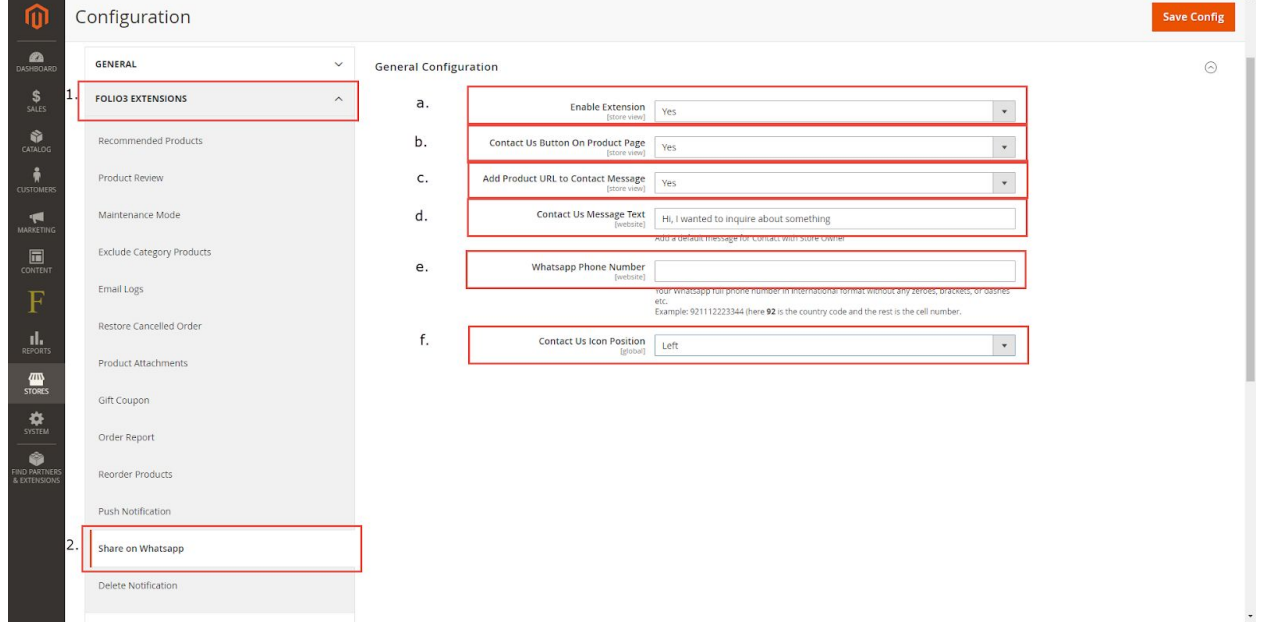

- 3. On the General configuration page,
	- a. Set **Enable Extension** to **Yes**
	- b. Select the visibility of the **Contact Us** Button on Product Page. Setting this option to **No** will remove the **Contact on Whatsapp** button
	- c. Select if you want to **Add Product URL to Contact Message.** This option will only be visible if the **Contact Us** button is visible on the Product Page.
	- d. Select a Message for the general **Contact Us** button.
	- e. Set a Mobile Phone Number for Contact with Merchant
	- f. Set position of the **Contact Us** icon through the dropdown

For Magento (1.x & 2.x) Design, Development & Customization please visit us at:

## How to use Whatsapp Contact and Share Extension

Once the extension is set up, It is simple to use Whatsapp Contact and Share through the Store front.

1. The general **Contact Us** button is a floating button on the storefront. Its position (Left or right) can be specified in the Admin panel. This button can be used to contact the Merchant for generic queries

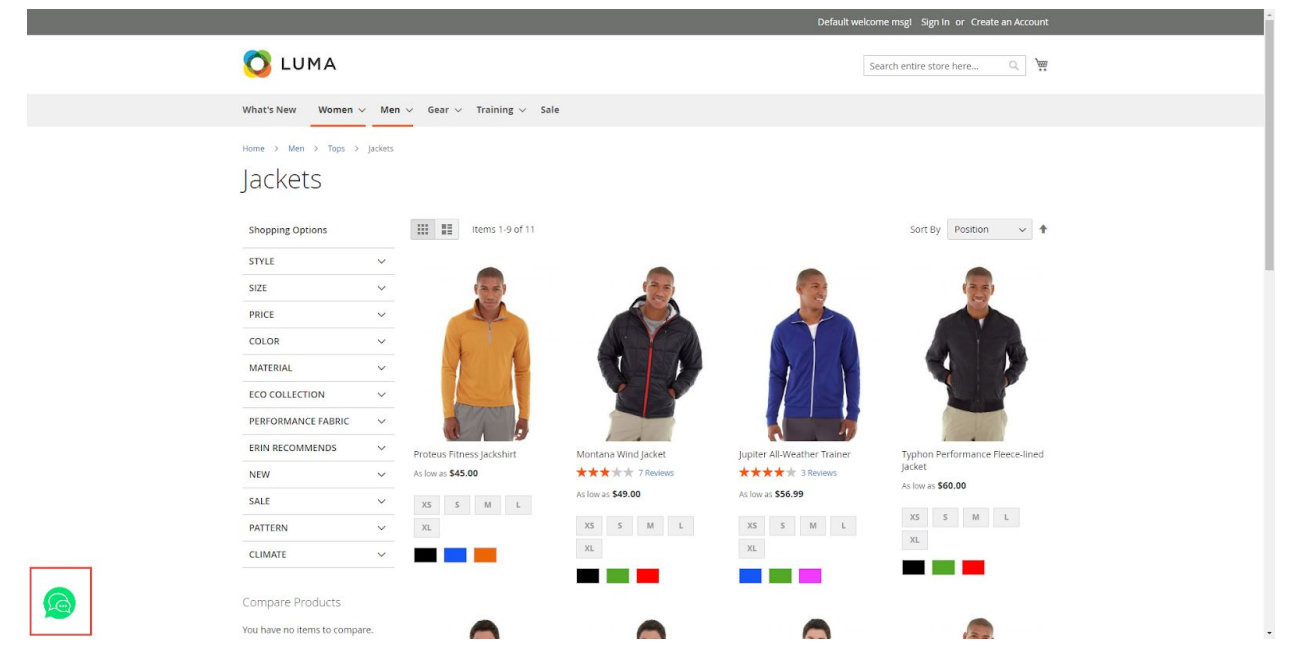

For Magento (1.x & 2.x) Design, Development & Customization please visit us at:

2. On the Product details page, there are two options. You can either share the product with your contacts on Whatsapp using the **Share on Whatsapp** button, or you can send a message to the merchant contact number to inquire about the product, using the **Contact on Whatsapp** button.

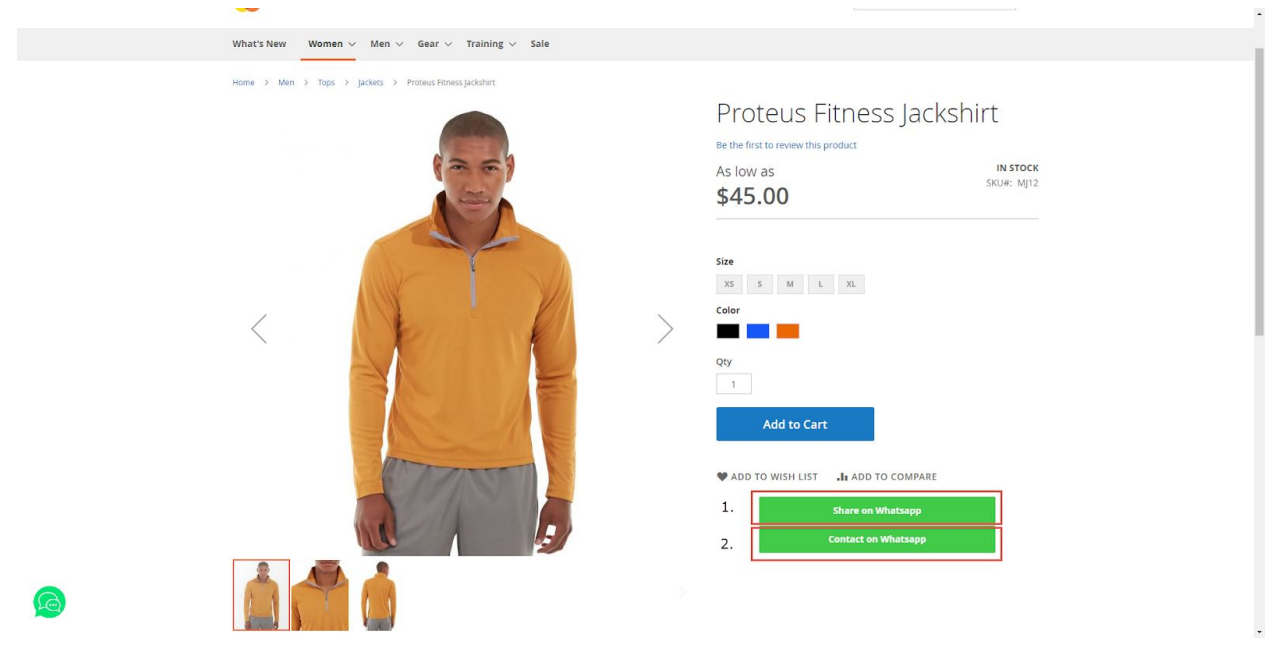

For Magento (1.x & 2.x) Design, Development & Customization please visit us at: